# **SmartGuidance Navigate360: To-Dos and Events**

*The To-Dos and Events tab contains all student-self and institution created To-Dos and Events a student has upcoming*

#### **1. Access To-Dos and Events**

- o Download the Navigate Student app in your app store
- o Log-in using your ETSU username (without the @etsu.edu) and password used for GoldLink
- o Click the *To-Dos and Events* icon in the app or the tab on the left side of the desktop site
- o Find information on ETSU created To-Dos and Events or *+ Add Personal To-Do*

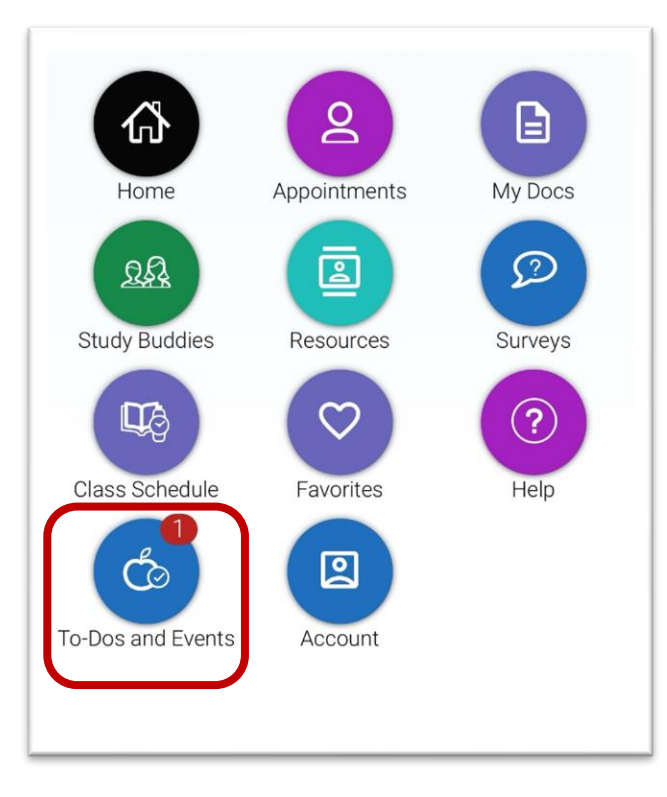

**MOBILE**

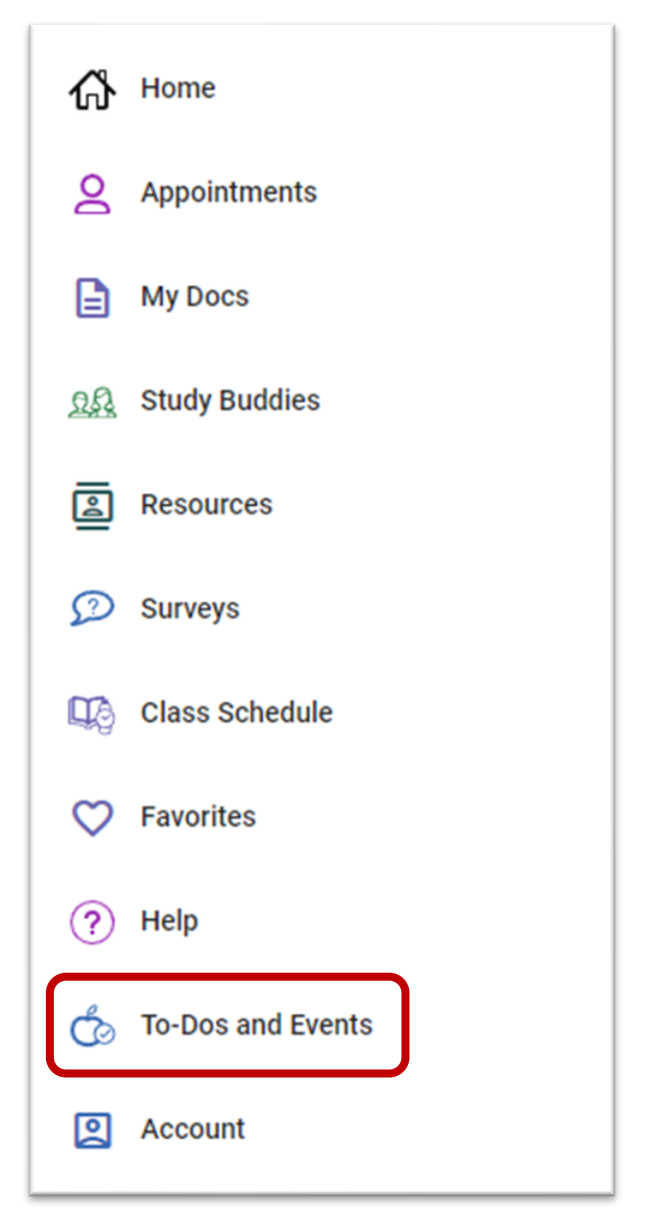

**DESKTOP**

# **SmartGuidance Navigate360: To-Dos and Events**

*The To-Dos and Events tab contains all student-self and institution created To-Dos and Events a student has upcoming*

#### **2.** Filter *To-Dos* Using the Funnel **Y** Icon

- o Three different filters can be applied: *Time*, *Completion*, or *Personal/Staff*
	- *Time*: Filter by the day, week, or upcoming month
	- *Completion*: Filter by, *Completed*, *Overdue,* or *Hidden. Overdue* To-Dos are classified when the due date configured has passed and a student has not marked the To-Do complete in the app. Hidden To-Dos are those that a student has marked **Hide** from the individual To-Do's details.
	- *Personal/Staff:* Filter by staff initiated or personally created. Staff or institution To-Dos
- o All *To-Dos* display for the upcoming two-week period, but a student may also access upcoming To-Dos and Events by selecting the button at the bottom of the list

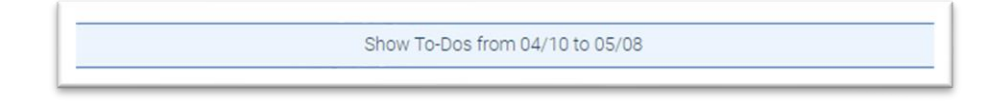

- o Add a Personal To-Do by clicking the button underneath the funnel icon
- o Give your *To-Do* a title, due date and time (if due at a specific time of day), and additional notes
	- **NOTE:** Adding *Personal To-Dos* is a great way to set self-reminders of important tasks to take care of, such as completing the FAFSA, or upcoming homework/major course projects.
- o Click *Save*
- o To complete a To-Do, click the check box beside title
	- **NOTE:** Personal To-Dos can only be viewed by the student
	- **NOTE:** When notifications are sent from Personal To-Dos, students can click on a link from the notification to be taken to the Personal To-Do detail page. Personal To-Dos also appear on a student's priority feed.

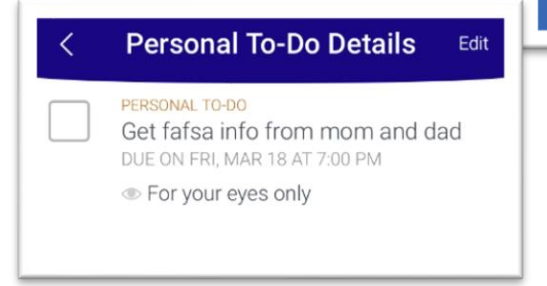

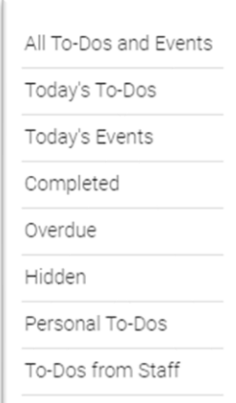

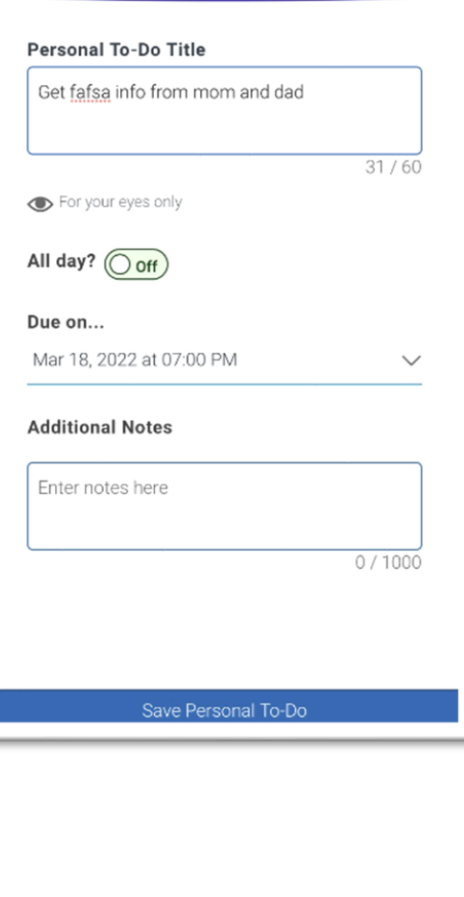

**Add Personal To-Do** 

# **SmartGuidance Navigate360: To-Dos and Events**

*The To-Dos and Events tab contains all student-self and institution created To-Dos and Events a student has upcoming*

- **3. Access Events**
	- o *Events* remind students of important dates while connecting them to helpful resources. This includes important dates such as Mid-term Exams Begin, the start or end of the Add/Drop Period, etc.
		- **NOTE:** *Upcoming Appointments* are also labeled as *Events*
	- o *Events* are shown on the *To-Do and Events* page, distinguished by a calendar icon  $\frac{1}{\sqrt{31}}$  next to the task
	- o Learn more about an *Event* by selecting *View Details*
		- **NOTE:** When viewing an *Event* on the mobile app, users can download the event to their phone's native calendar

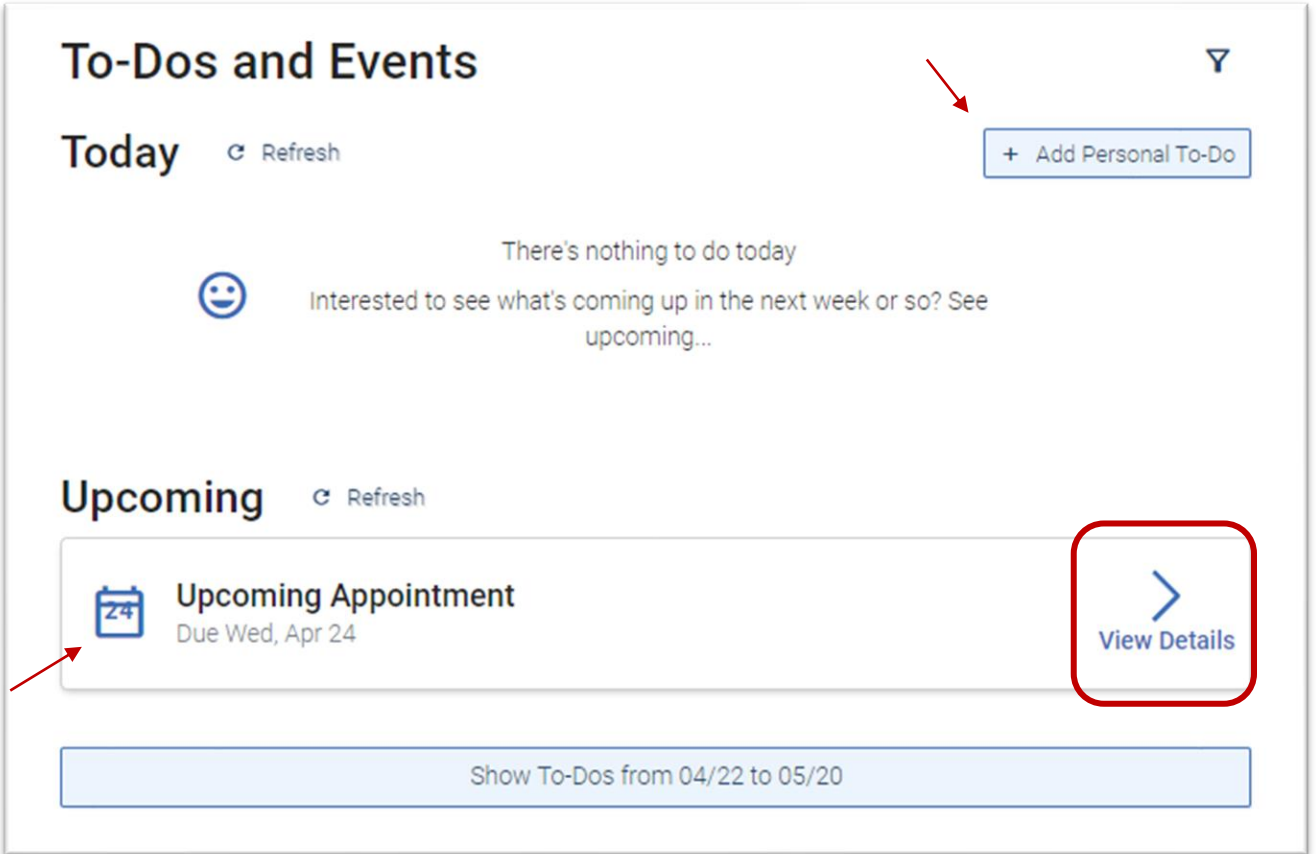